- **• получение решения о найме**
- **• получение результатов интервью**
- ✔ **сопровождение кандидата на оформление**
- ✔ **назначение интервью**
- ✔ **создание заявки**

**• получение результатов интервью**

# **новые возможности повышения скорости процесса подбора**

**ИСУ РБ:**

# **Процесс подбора (РВСП) и ИСУ РБ**

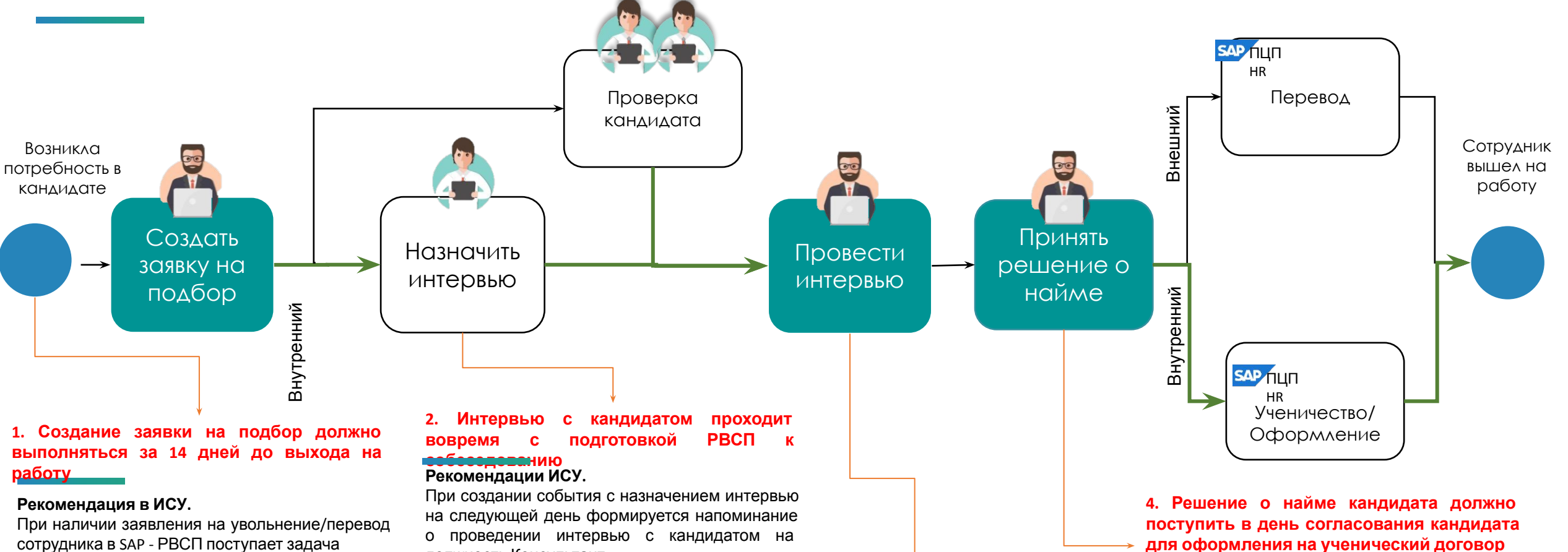

#### • О создании заявки с датой выхода по данным из заявлений

- О корректировке даты выхода в заявке по данным из заявлений
- О необходимости закрыть заявку при отзыве заявления на увольнение

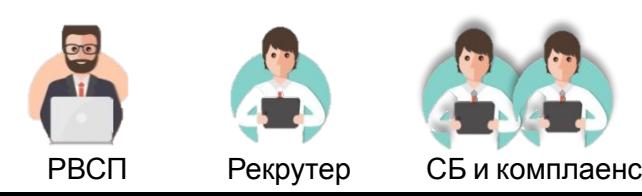

должность Консультант

#### **3. Итоги интервью с кандидатом должны поступить рекрутеру в течение 2х дней**

#### **Рекомендации в ИСУ.**

При наличии кандидата на шаге интервью – РВСП поступает задача о необходимости одобрить или отклонить кандидата

#### **Рекомендации в ИСУ.**

При наличии согласованного кандидата на шаге интервью формируется задача зафиксировать решение о найме и установить дату выхода на договор

При наличии кандидата на обучении на 3й день формируется задача установить результаты обучения для оформления на трудовой договор

# **Создание боевой заявки**

1. Зайти в SF – плитка Моя

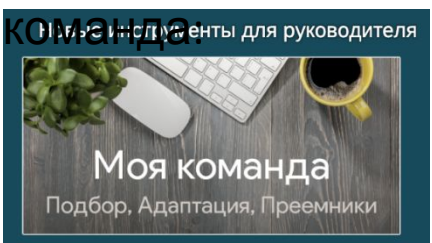

4. Заполнить поля заявки, проверить корректность указанной даты выхода на трудовой и нажать «Отправить на согласование»

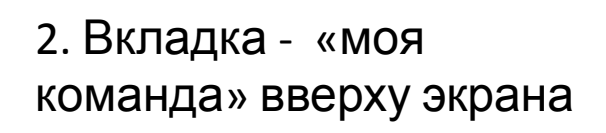

#### **КОМАНДА** Здесь отображены ваши подчиненные в HR цикле Подбор Моя команда  $\mathbf 0$

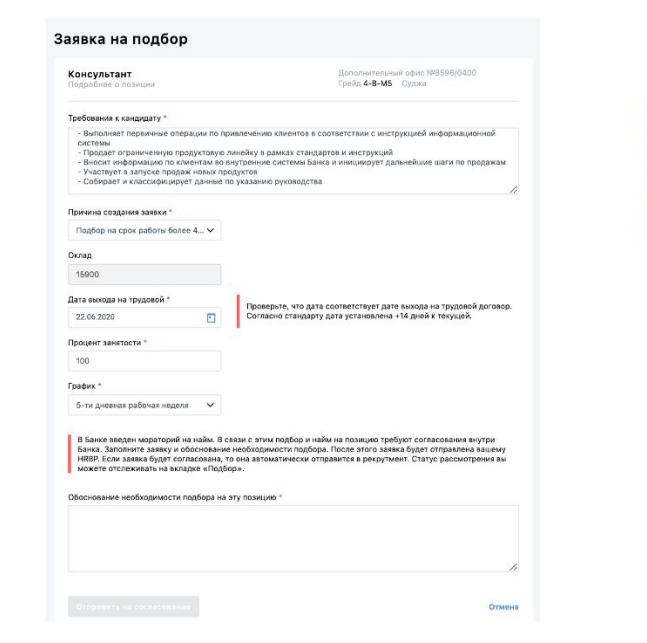

#### 3. Выбрать позицию в штатном расписании и создать заявку

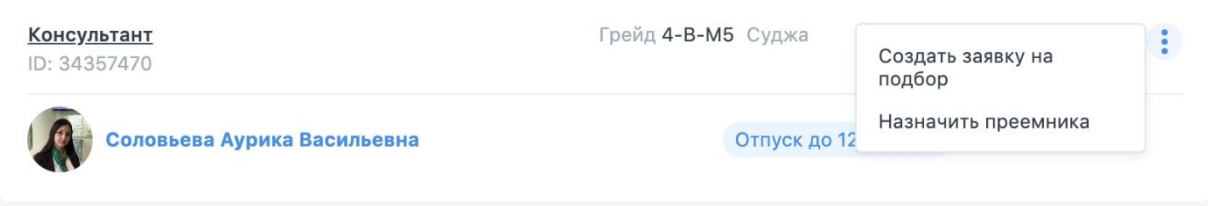

Создание заявки на подбор должно выполняться • за 14 дней до выхода на работу, в первый день появления потребности в персонале по заявлениям на увольнение, перевод или длительное отсутствие. Дата выхода в заявке на подбор

должна соответствовать дате оформления на трудовой договор, чтобы не было простоя вакансии после увольнения или перевода Консультанта

**Подробная памятка о правилах работы с заявкой на подбор находится в Личном кабинете Руководителя** (ссылка)

# **Отмена боевой заявки**

Закрытие боевой заявки на подбор выполняется в случае отмены потребности в кандидатах, например:

• Сотрудник отозвал заявление на увольнение

Отмена боевых заявок не рекомендуется при наличии рассмотренных кандидатов. В этом случае необходимо связаться с рекрутером.

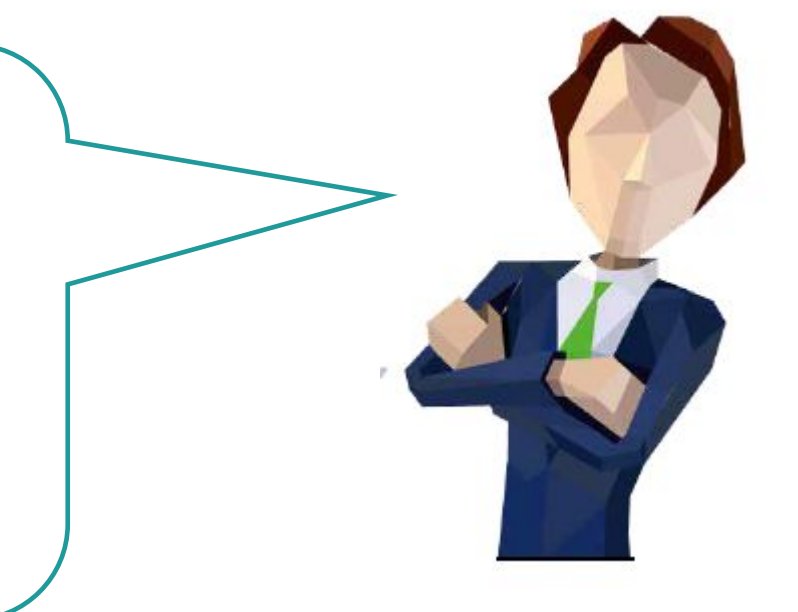

Посмотреть заявку

Отменить заявку

### 1. Зайти в SF – плитка Моя

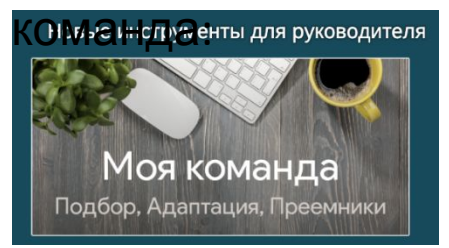

#### 2. Вкладка - «Подбор» вверху экрана

**цчиненные в HR цикле** 

Подбор

### 3. Выбрать Заявку и отменить, нажав на многоточие в правом верхнем углу

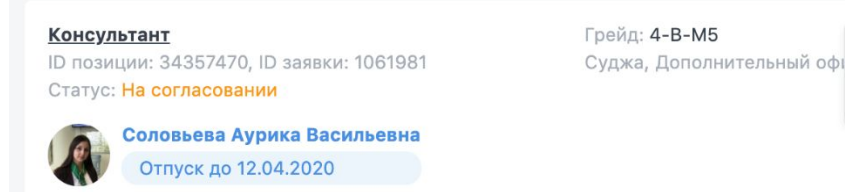

**Подробная памятка о правилах работы с заявкой на подбор находится в Личном кабинете Руководителя** (ссылка)

# **Изменение ожидаемой даты выхода в боевой заявке**

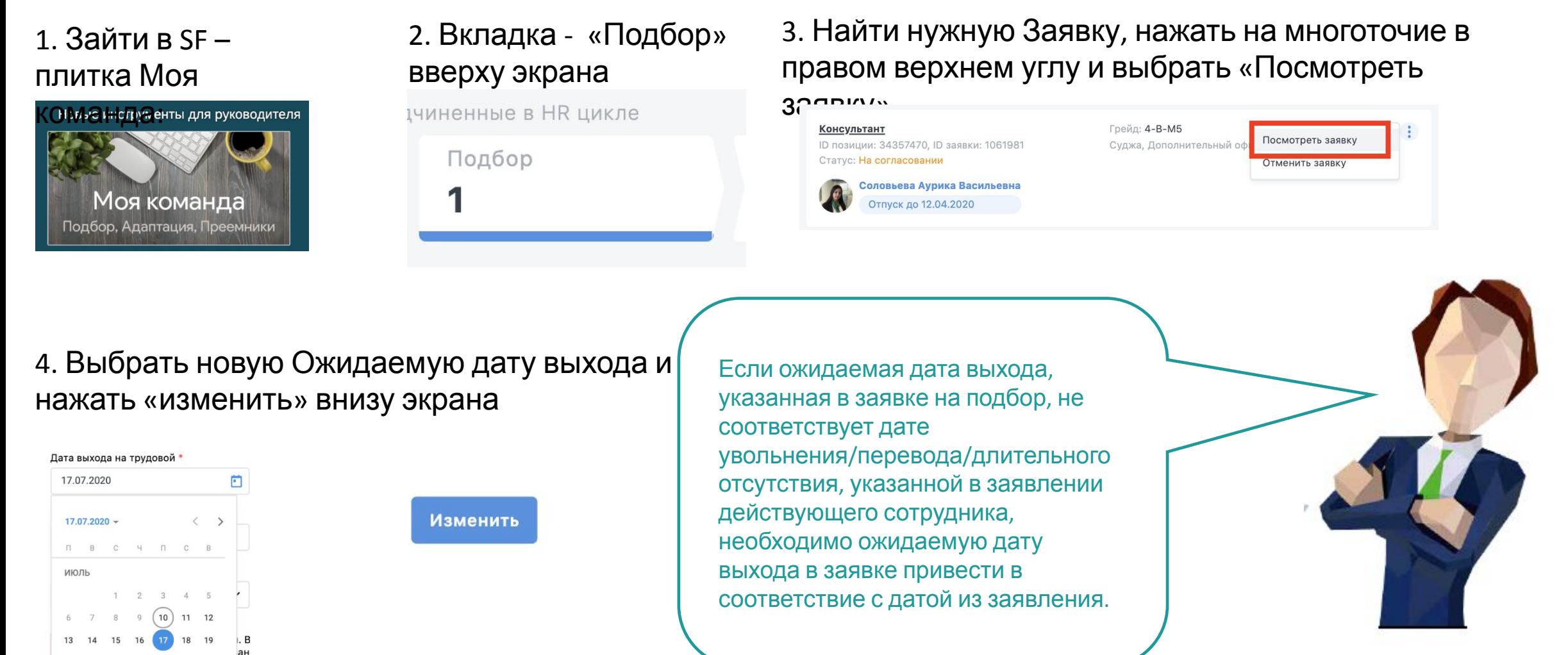

**Подробная памятка о правилах работы с заявкой на подбор находится в Личном кабинете Руководителя** (ссылка)

24 25

# **Интервью с кандидатом**

1. Интервью с кандидатом отмечено рекрутером в календаре ИСУ:

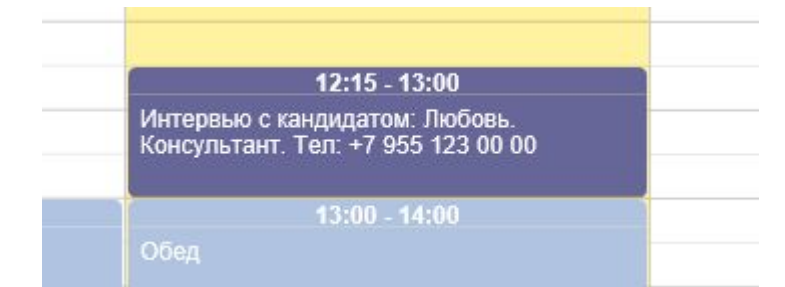

2. Если с кандидатом согласовано другое время/дата, перенести встречу в календаре ИСУ :

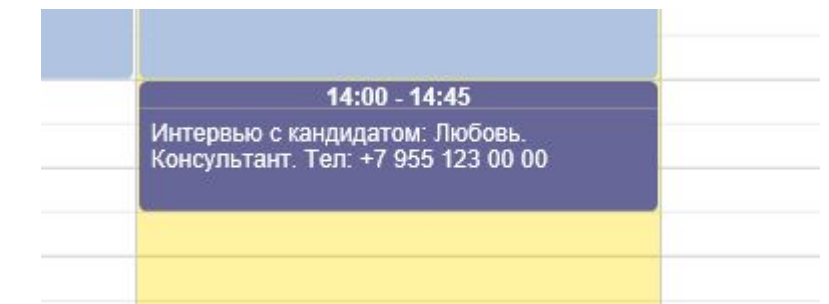

 $-$ 

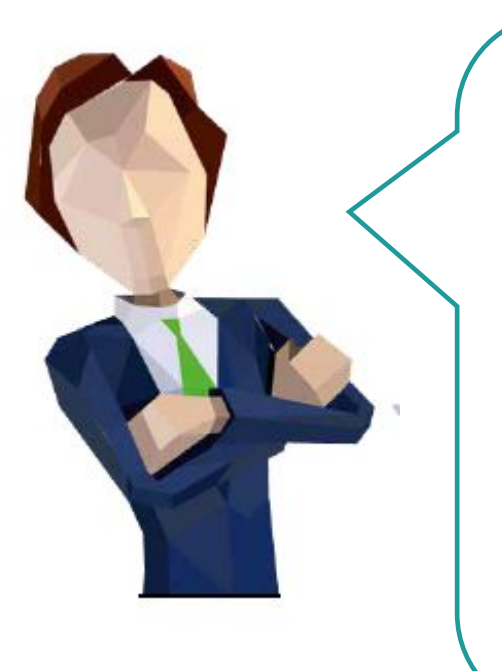

Дату и время интервью с кандидатом самостоятельно согласовывает рекрутер и регистрирует событие в календаре ИСУ РВСП. При необходимости изменить дату или время интервью РВСП самостоятельно связывается с кандидатом. В случает дозвона до кандидата и отказа с его стороны от интервью РВСП на шаге интервью выбирает статус «отклонить» по

причине из списка

3. Если отказ кандидата: выбрать вкладку «Интервью» вверху экрана, найти кандидата, с которым должно было состояться интервью, и нажать «Провести интервью» Вкладка интервью находится в заявке на подбор: SF плитка Моя команда, выбрать вкладку подбор, найти заявку на

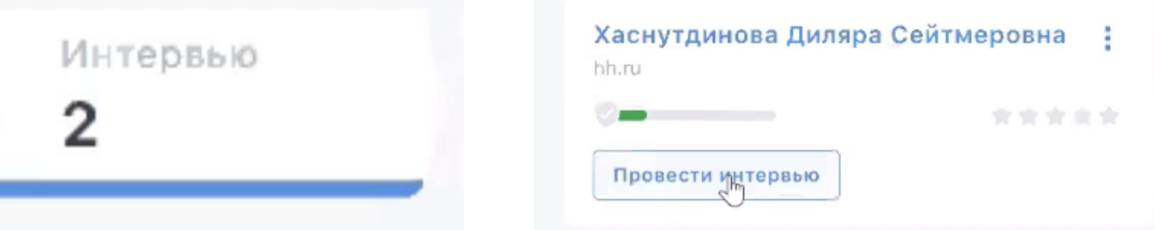

4. Проставить результат «Отклонить» с указанием причины «Самоотказ»

Отправить кантидата на следующий этап

# **Итоги интервью с кандидатом**

### 1. Зайти в SF – плитка Моя

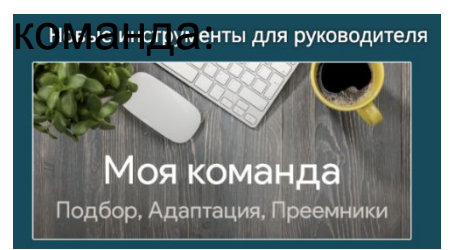

# 2. Вкладка - «Подбор» вверху экрана

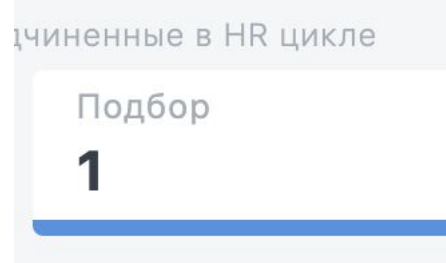

### 3. Выбрать заявку, по которой подобран кандидат

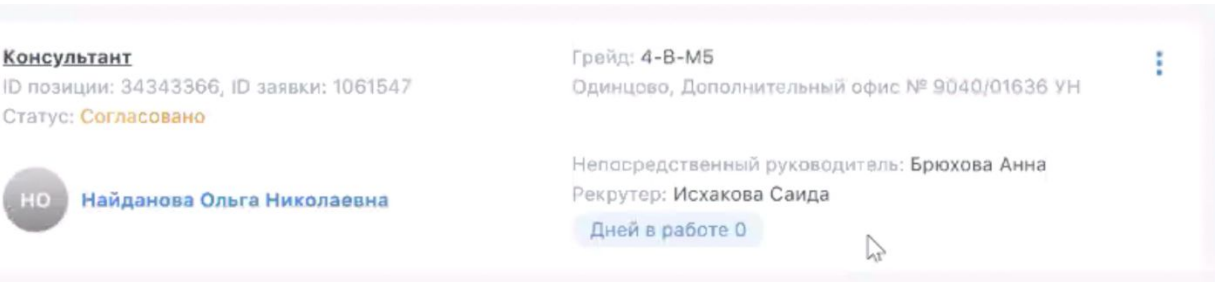

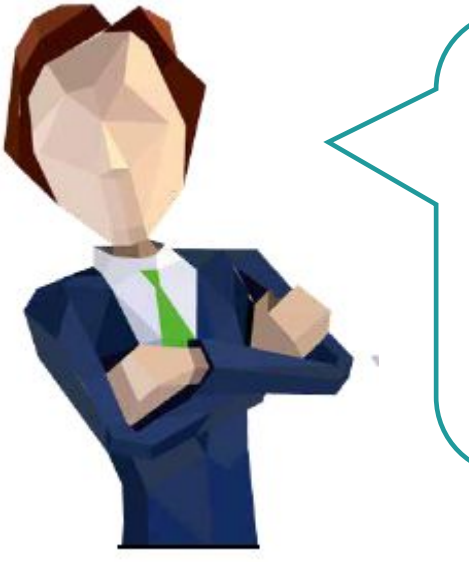

При проведении интервью не забывайте пользоваться интервью-гайдами с рекомендованными вопросами для оценки кандидата.

По итогам проведения интервью необходимо зафиксировать результат в системе.

4. Выбрать вкладку «Интервью» вверху экрана, найти кандидата, с которым проводится интервью и нажать «Провести интервью»

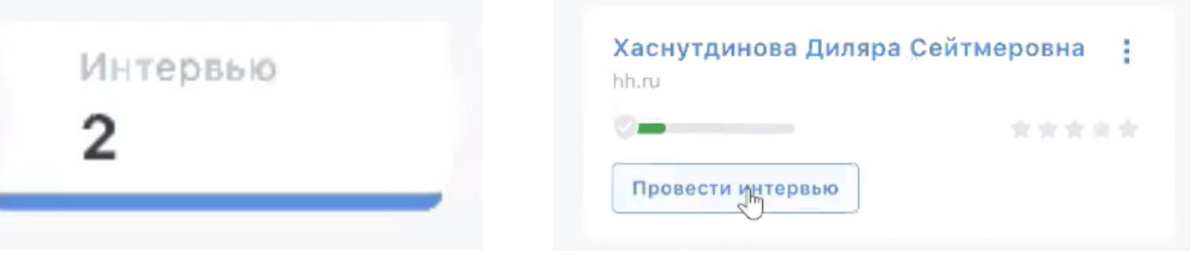

5. Отметить индикаторы в интервью-гайде и проставить один из трех результатов

Отправить кантидата на следующий этап

Посмотреть ещё кандидатов

Отклонить

**Подробная памятка о правилах работы с заявкой на подбор находится в Личном кабинете Руководителя** (ссылка)

Консультант

# **Решение о найме кандидата**

1. Зайти в SF – плитка Моя

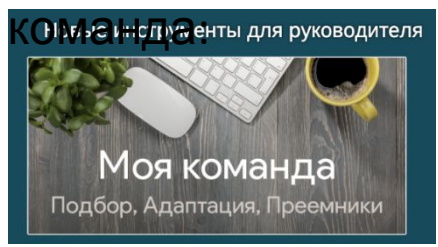

## 2. Вкладка - «Подбор» вверху экрана

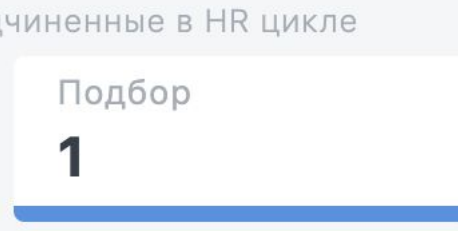

3. Выбрать заявку, по которой подобран кандидат

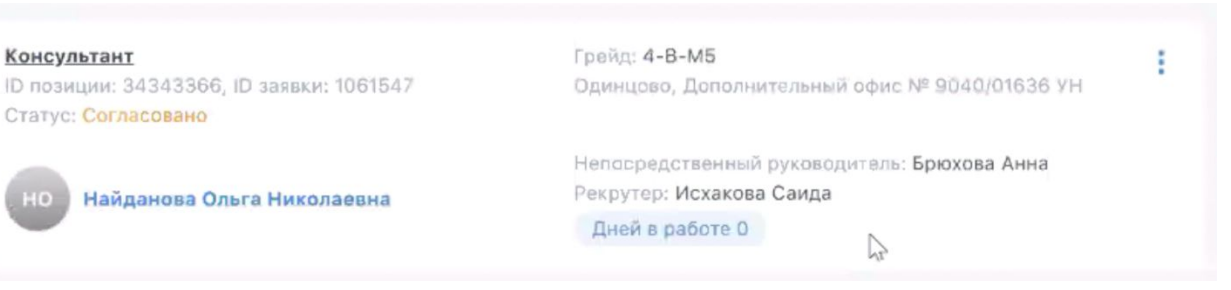

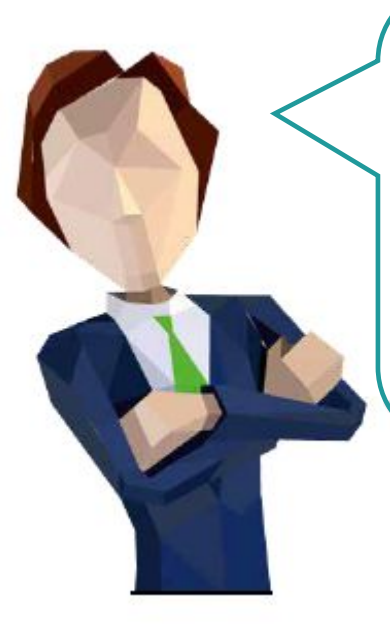

По одобренному вами кандидату нужно проставить решение о найме, чтобы инициировать его оформление.

Сделать это возможно после того, как по кандидату будет получено положительное решение СБ.

4. Выбрать вкладку «Решение» вверху экрана, найти кандидата, с которым проводится интервью и нажать «Принять решение»

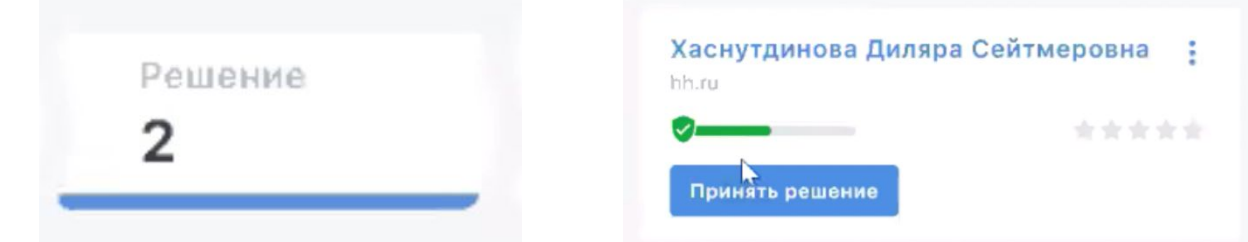

5. Просмотреть результаты интервью, принять решение, проставить условия найма и нажать «Отправить на согласование»

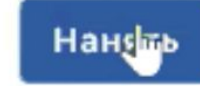

Отклонить

Отправить на согласование

Отменить

**Подробная памятка о правилах работы с заявкой на подбор находится в Личном кабинете Руководителя**

# **Зафиксировать результат обучения кандидата**

#### 1. Зайти в SF – плитка Оценка и кадровые

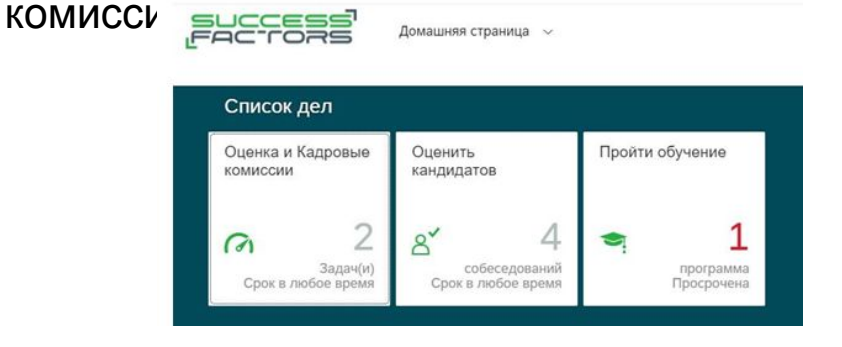

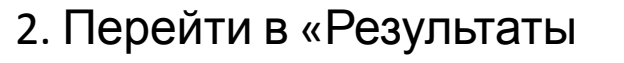

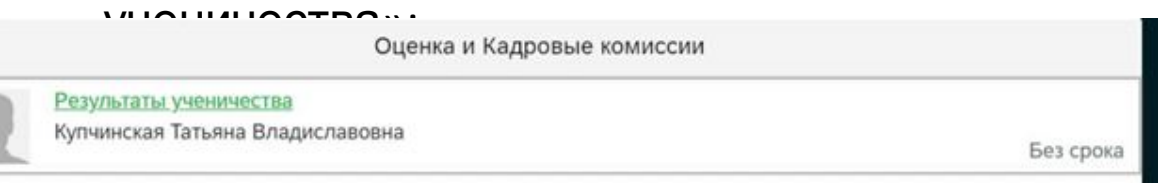

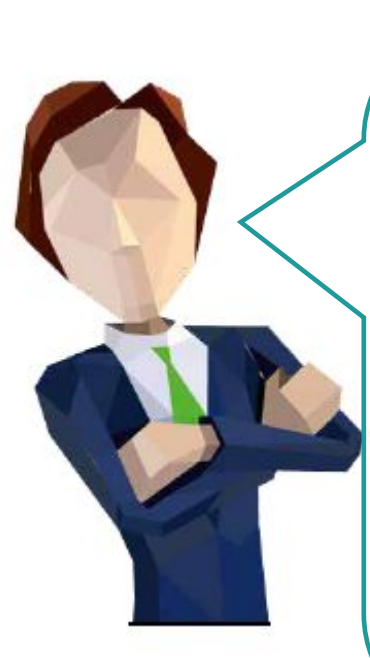

Решение об успешном прохождении ученика может быть принято на 3й день обучения, что помогает своевременно закрыть срочную заявку

**!** Данные на оформление передаются только после установки даты приема

В случае, если кандидат прошел обучение успешно, но РВСП по каким-то причинам не может его оформить в свою команду, то, выбирается результат «Успешно. Передать другому руководителю».

### 3. Зафиксировать результат ученичества в окошке «Обучение»:

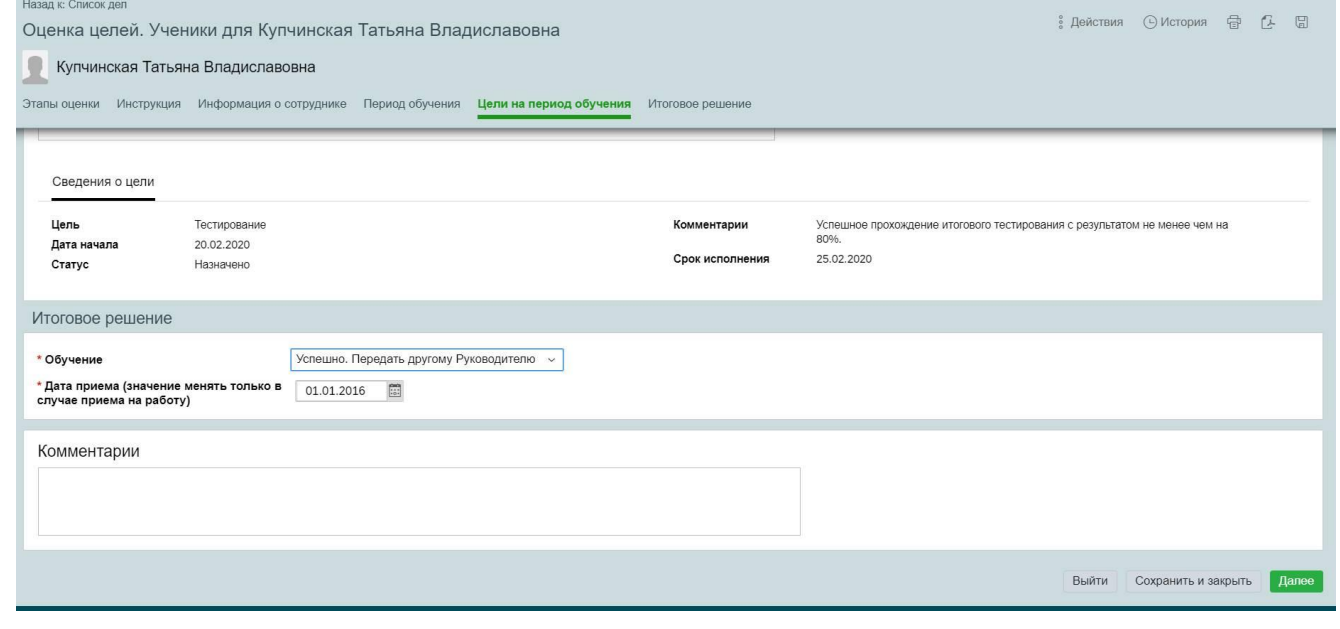